Application Note

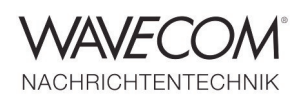

### **Introduction**

This application note provides a step by step guide to configure the Wavecom Monitoring System W-SPECTRA: connect a signal, set parameters and perform various online (real-time) decoding and frequency monitoring tasks in the HF, VHF/UHF and SHF bands:

- Direct receiver control: W-SPECTRA supports Wavecom native receiver W-PCIe and Winradio SDR G3xDDC
- Signal decoding (Direct mode)
- Frequency search
- Memory scan
- Database capturing
- Signal recording
- Edit a recorded signal spectrum (offline spectrum analysis)

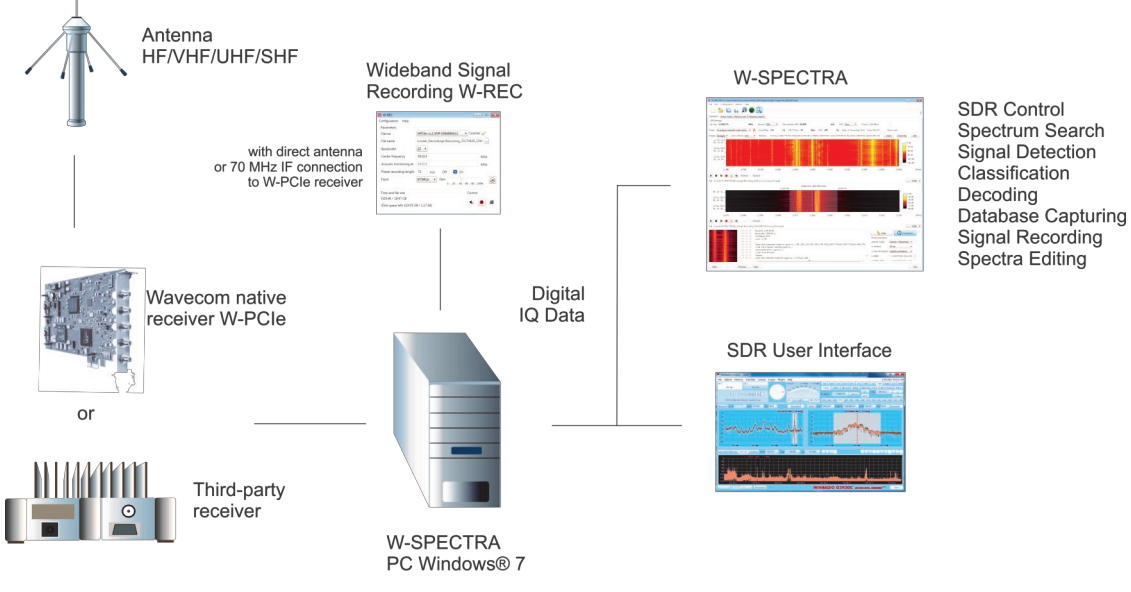

#### **System Configuration**

Software Defined Radio SDR

Application Note

CDP Cottings

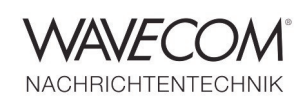

### **W-SPECTRA Works with Wavecom W-PCIe Receiver**

W-SPECTRA supports Wavecom native receiver W-PCIe card and controls it in a direct way. The user may set all the receiver parameters and perform spectrum monitoring tasks in the W-SPECTRA GUI.

To configure the system and connect the signal the user needs to

- Insert the W-PCIe card into the PC
- Install Wavecom Virtual Audio Cable (W-VAC)
- Install W-SPECTRA software on the same PC
- Connect the HF antenna to the W-PCIe receiver input (AFIF#1 or AFIF#2) directly
- Turn on the PC, make sure that W-PCIe card is not running as a decoder. Stop the tray icon "WAVECOM Server - W-PCIe" when necessary
- Start W-SPECTRA by clicking the desktop icon
- W-SPECTRA will connect to the W-PCIe receiver automatically. Otherwise the user may use the "SDR settings" GUI via the menu "Configuration" to connect
- In the "SDR Settings" part of the Operation tab the user may set the receiver frequency (Rx Freq), the Demodulator (usually set to ISB), the Demodulator BW and the antenna Input

The AGC and Squelch-Level parameters do not apply to the W-PCIe receiver. They are disabled.

 Turning on the "Speaker" button, the demodulated signal is output to the speaker for acoustic monitoring purpose.

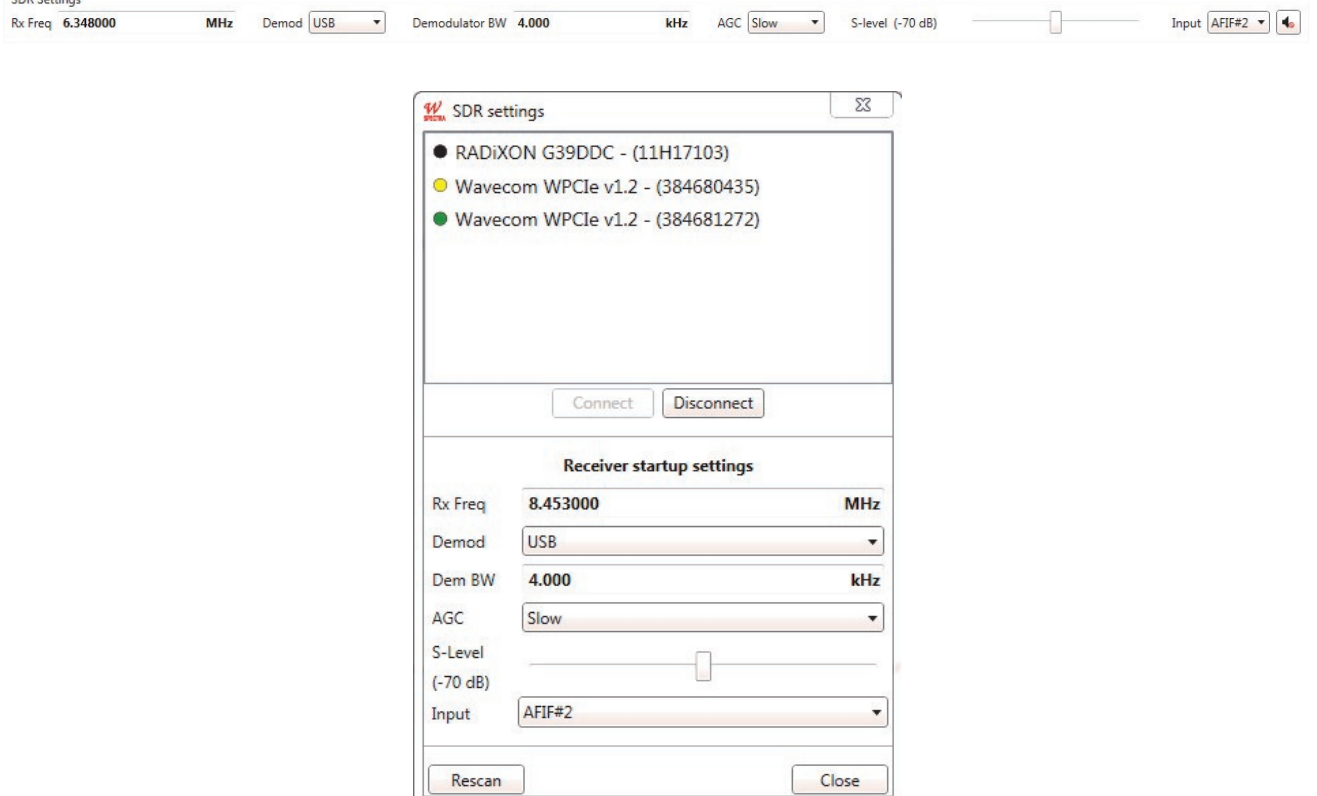

Application Note

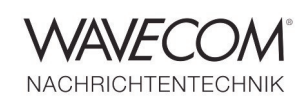

### **W-SPECTRA Works with Winradio G3xDDC Receiver**

W-SPECTRA also supports Winradio SDR G3xDDC and controls the receiver in a direct way. The user may do all operations in the W-SPECTRA GUI to perform spectrum monitoring. To configure the system and connect the signal the user needs to:

- Install G3xDDC software and Winradio Virtual Sound Card (VSC) on the PC
- Install W-SPECTRA software on the same PC
- Connect the antenna to the receiver G3xDDC input and turn on the receiver
- Start G3xDDC software (in the following example we use G33DDC software)
- Make sure that the "VSC IF" is turned on
- Set the "DDC BW" of G33DDC to 2 MHz or more
- Start the desktop icon W-SPECTRA
- Choose the "Operation" tab
- In the Operation tab set the receiver frequency (Rx Freq), Demod to "DSB" (for "Double Side Band"), Demodulator BW to 32 kHz, AGC to "Slow" and Squelch-level to a proper value, e.g., -102 dB
- The user can set the SDR parameters in the G33DDC GUI as well. These will be synchronized to W-SPECTRA

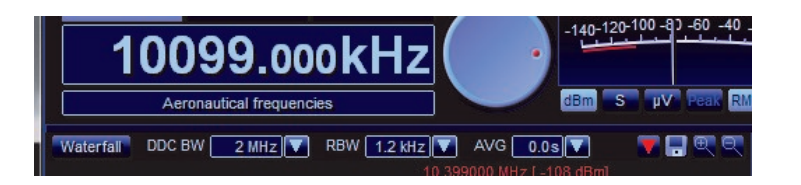

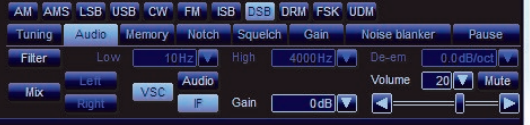

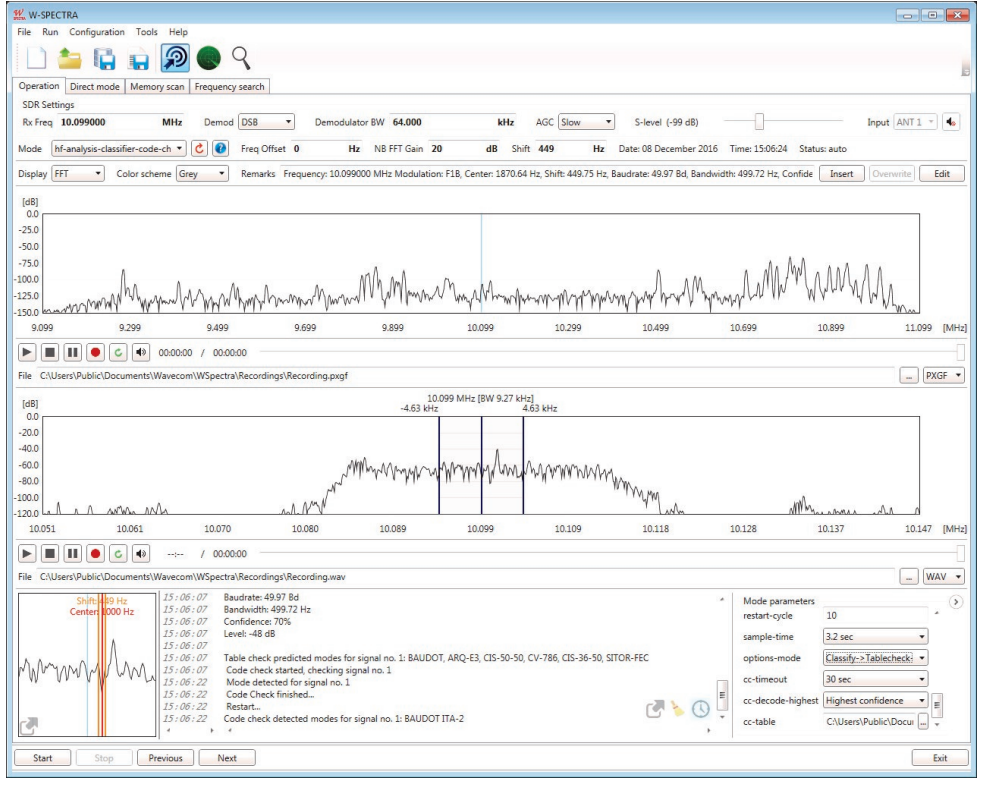

Application Note

 $W$  Output

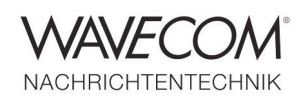

#### **W-SPECTRA Direct Mode**

After the receiver parameters are set the user can

- View the wideband (2 MHz) spectrum display. The user can directly click into the spectrum to set another Rx Freq to the middle
- View the narrowband (max. 96 kHz) spectrum display
- Use "NB FFT Gain" so that the signal can be displayed properly in the narrowband spectrum
- Choose a proper decoder from the "Mode" list, e.g., BAUDOT
- Use the middle cursor of the narrowband

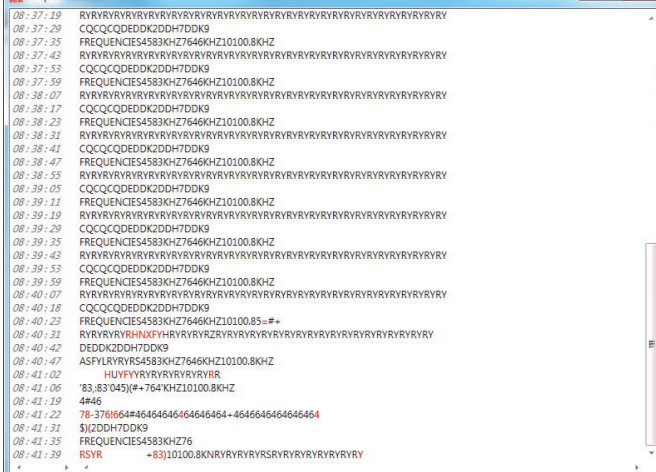

When running Classifier or Classifier Code Check the result will be displayed additionally in the "Remarks" field.

The user can "*Insert*" the result into a database.

spectrum to locate the signal to decode. This sets the "Freq Offset"

- Use the two cursors in the lower left part FFT to measure the signal parameters: center, shift etc. The user can also set the parameters in the right panel
- The decoding result will be displayed in the result window
- The user can open a separate bigger window to display the result by clicking the "Window" button

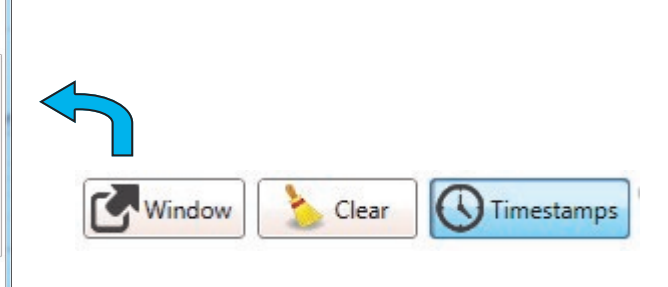

The user can "*Overwrite*" and "*Edit*" a database entry. The database structure can be configured by the user.

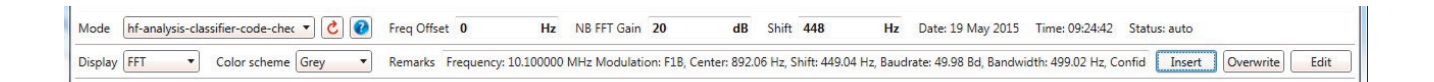

Application Note

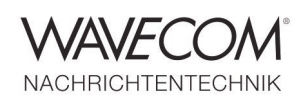

#### **W-SPECTRA Frequency Search**

W-SPECTRA fulfills a main task in radio frequency monitoring: the automatic frequency search. To do this, the user chooses the "Frequency Search" tab and set the following search parameters:

- "From" and "to" frequency
- "Step" frequency for each jump
- "Interval": how long should the system stay at one frequency and search (classify) the signal
- Loop: means whether the search will loop to the "From" frequency again after completing one round
- "Use squelch": when it is checked a signal result will be inserted into the database

when the signal strength is over the threshold

- "Automatic insert" means whether the result will be automatically inserted into the database. Usually this box is checked
- "Search strategy": choose a Classifier or Classifier Code Check to run the frequency search

The user can save these search parameters and "Start" the automatic search process by clicking the button.

W-SPECTRA will tune the receiver and classify the signal accordingly and insert the result into the database automatically.

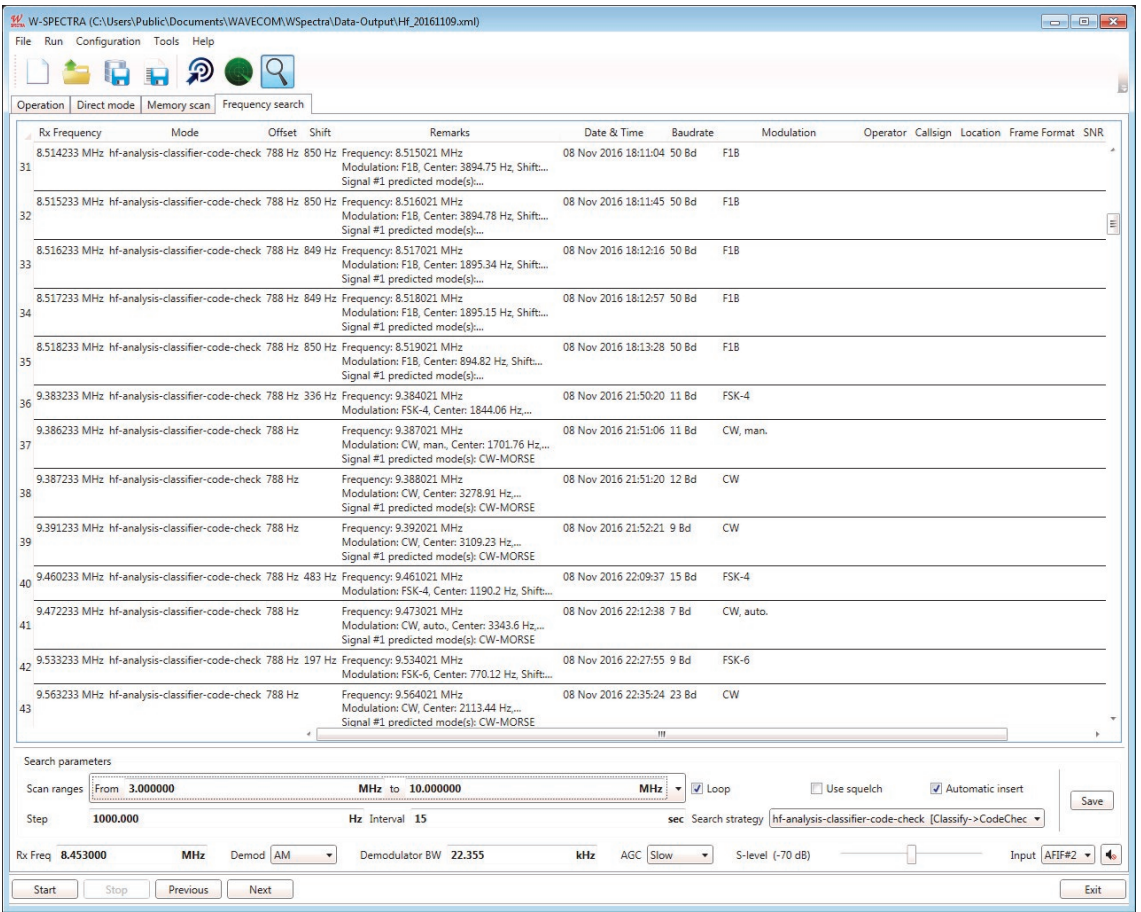

Application Note

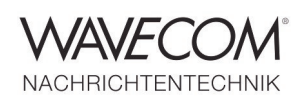

#### **W-SPECTRA Memory Scan Mode**

W-SPECTRA can run in Memory Scan mode, revisits and verifies the captured database entries.

Choose the "Memory Scan" tab and set the scan parameters:

- "From row" and "To row"
- "Interval": how long should W-SPECTRA stay at this frequency and verify the signal
- "Loop" check box: whether the scan should loop to the "From row" when one round is complete

The user can "Start" the frequency revisit process by pressing the button. W-SPECTRA will set the receiver to the frequency according to the database entry and verify the signal. W-SPECTRA may deliver a different result than in the database, the user can "Insert" the new result into the database or "Overwrite" the old result.

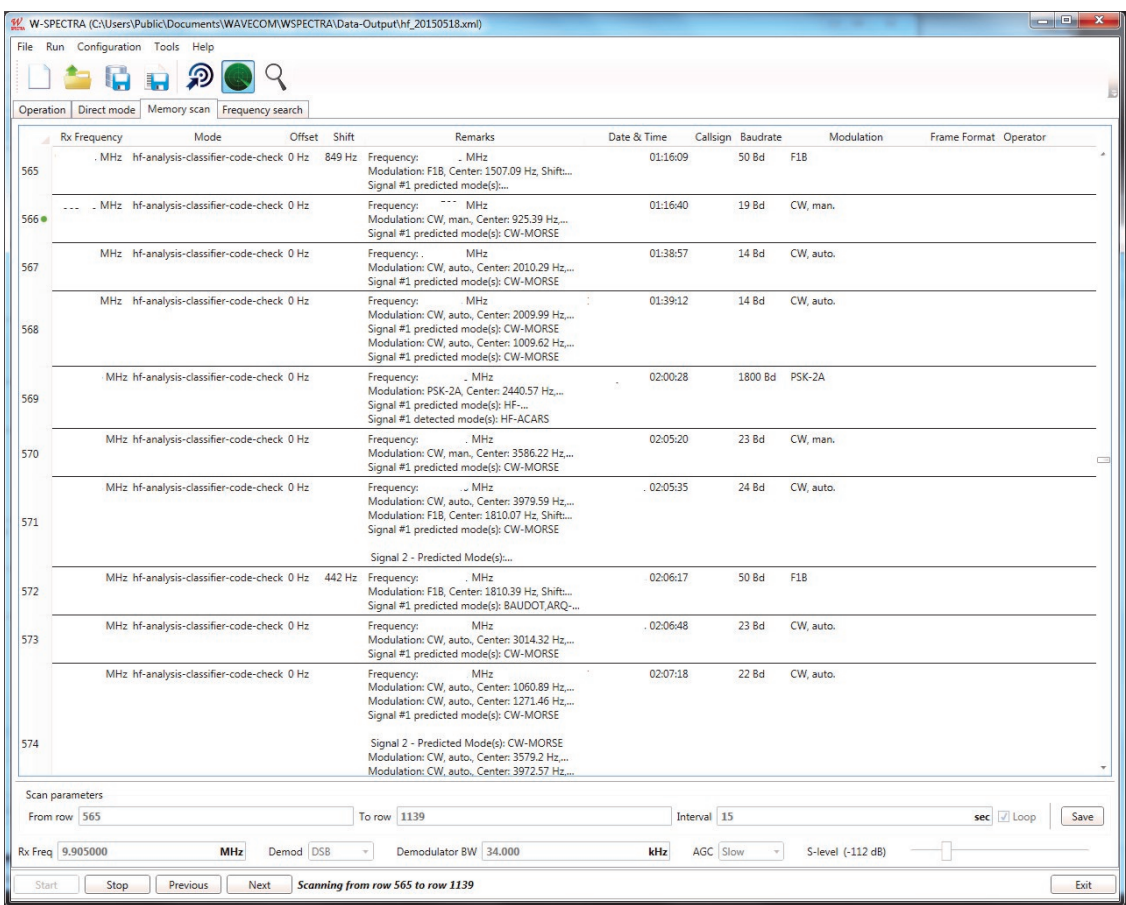

Application Note

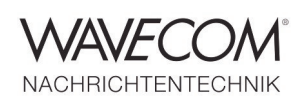

### **Wideband Signal Recording and Offline Analysis**

There are two signal recorders and players in W-SPECTRA: one wideband with 2 MHz and one narrowband with 96 kHz.

With both recorders the user can record signals in baseband IQ with various on-the-fly sideinformation (Rx freq and timestamp).

The user can playback a recording, select an interesting signal in the 2 MHz wide spectrum using the middle tuning cursor and make decoding or other analysis.

During playback the side-information are displayed in their fields as well. The classifier result is displayed in the "Remarks" field. The user can "Insert" or "Overwrite" a result into a database. The user can "Edit" a result as well.

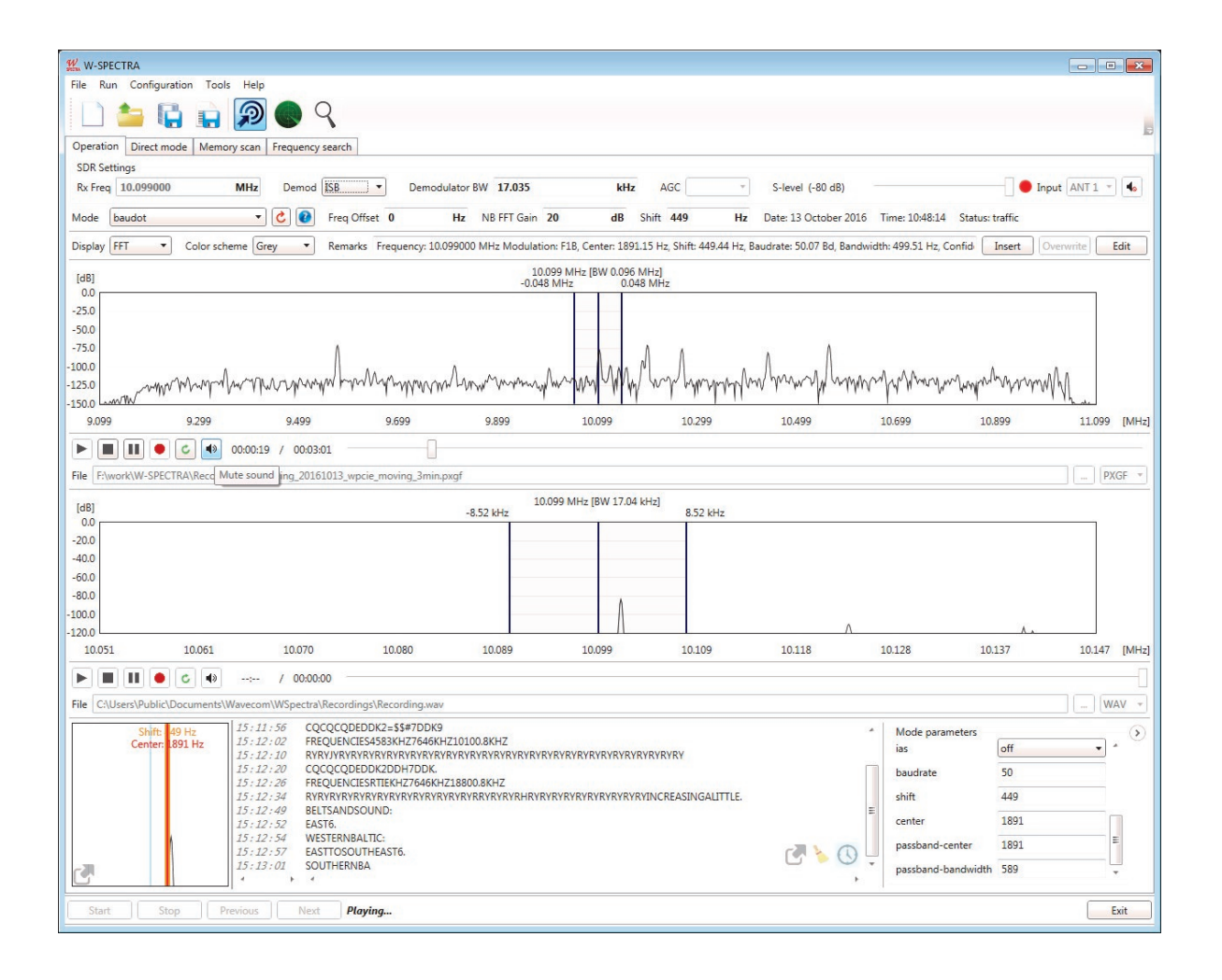

Only make recordings on a built-in storage medium (e.g., built-in harddisk or SSD). Don't use external USB harddisk, nor over the network, because the max. speed of external devices may be insufficient for the wideband recording and the recording may loose data.

Application Note

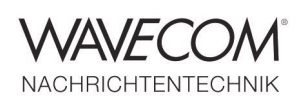

### **Receiver Configuration and Database Configuration**

There are various tools to configure components in W-SPECTRA. Two of them are receiver

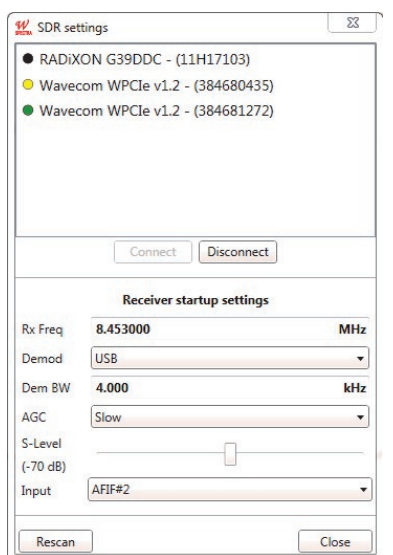

W Database template  $\boxed{3}$ File Default fields **Field layout** Rx Frequency (Double) Rx Frequency √ Mode  $(Text)$ Mode √ Offset (Double) Offset √ Center (Double) Center Bandwidth (Double) Bandwidth  $\sqrt{\ }$  Shift (Double) Shift Remarks  $(Text)$ Remarks ◯ Date & Time (DateTime) Date & Time Optional fields Frequency<sub>2</sub> (Double)  $\blacktriangle$ Date & Time 2 (DateTime)  $\Box$  Callsign (Text)  $\downarrow$ Location  $(Text)$ **Baudrate** (Double) Modulation  $(Text)$ Frame Format  $(Text)$ Rurst Specs (Text) Operator  $(Text)$ Custom fields  $\Box$  Custom field  $[Integer \quad \bullet$  $\begin{tabular}{|c|c|c|c|} \hline \quad \quad & \quad \quad & \quad \quad & \quad \quad & \quad \quad & \quad \quad \\ \hline \hline \textbf{Integer} & \bullet & \bullet & \quad \quad \\ \hline \end{tabular}$ Custom field Custom field  $[Integer \quad \bullet \quad \bullet$ Close

configuration and database configuration.

In W-SPECTRA GUI the user can open the menu *Configuration* -> *SDR settings*. All running SDRs on the PC are listed. The user can choose one receiver, connect or disconnect it.

The user can change the receiver settings:

- Rx Freq
- Demodulator
- Demodulator Bandwidth
- $\bullet$  AGC
- Squelch Level and
- (Antenna) Input

These parameters will be saved when the user closes the window and take effect when W-SPECTRA starts next time.

The user can configure a database structure by the menu *Configuration* -> *Customize a database*.

The database structure consists of 8 mandatory fields. The user can add more fields from the "Optional fields" and define custom fields (name and data type). The user can save the database structure as a template and use it later, e.g., *File* -> *New from template*.

Application Note

Since more than thirty years Wavecom Elektronik AG has developed, manufactured and distributed high quality devices and software for the decoding and retrieval of information from wireless data communication in all frequency bands. The nature

of the data communication may be arbitrary, but commonly contains text, images and voice. The company is internationally established within this industry and maintains a longstanding, world-wide network of distributors and business partners.

#### **Product Information**

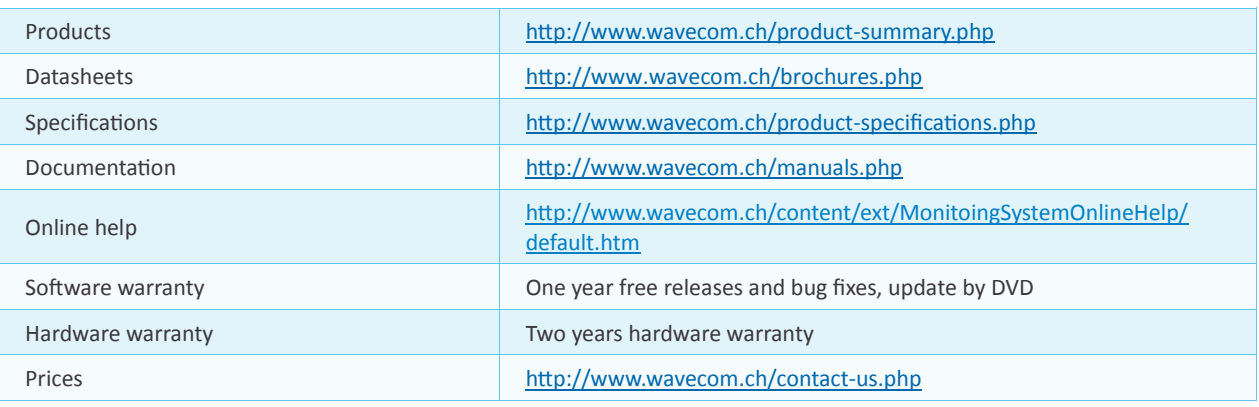

#### **System Requirements and Ordering Information**

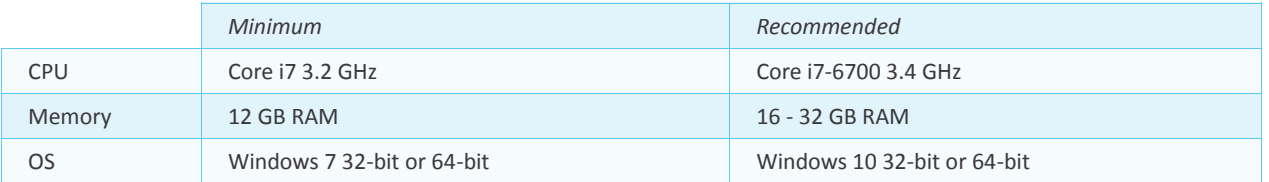

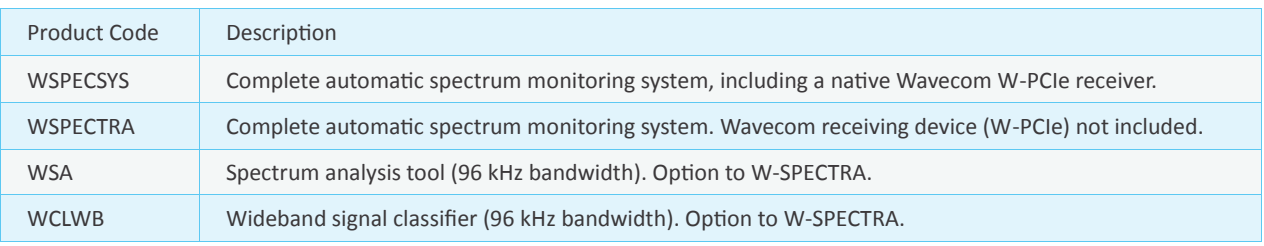

#### **Distributors and Regional Contacts**

You will find a list of distributors and regional contacts at <http://www.wavecom.ch/distributors.php>

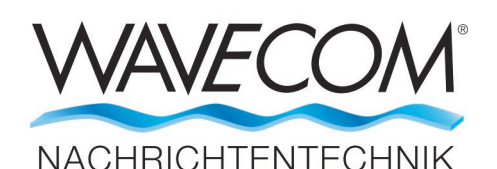

WAVECOM ELEKTRONIK AG 8090 Zurich, Switzerland E-Mail: sales@wavecom.ch Internet: www.wavecom.ch

#### **© WAVECOM ELEKTRONIK AG 2025 - All rights reserved**

Microsoft, Encarta, MSN and Windows are either registered trademarks or trademarks of Microsoft Corporation in the United States and/or other countries. Winra-<br>dio® is a registered trademark of Radixon Group Pty. Ltd. and trademark of RFSpace, Inc. USA.